# **CamXchange**

# **Installation & Operation Guide**

Version 2.0 Published: October 9, 2014

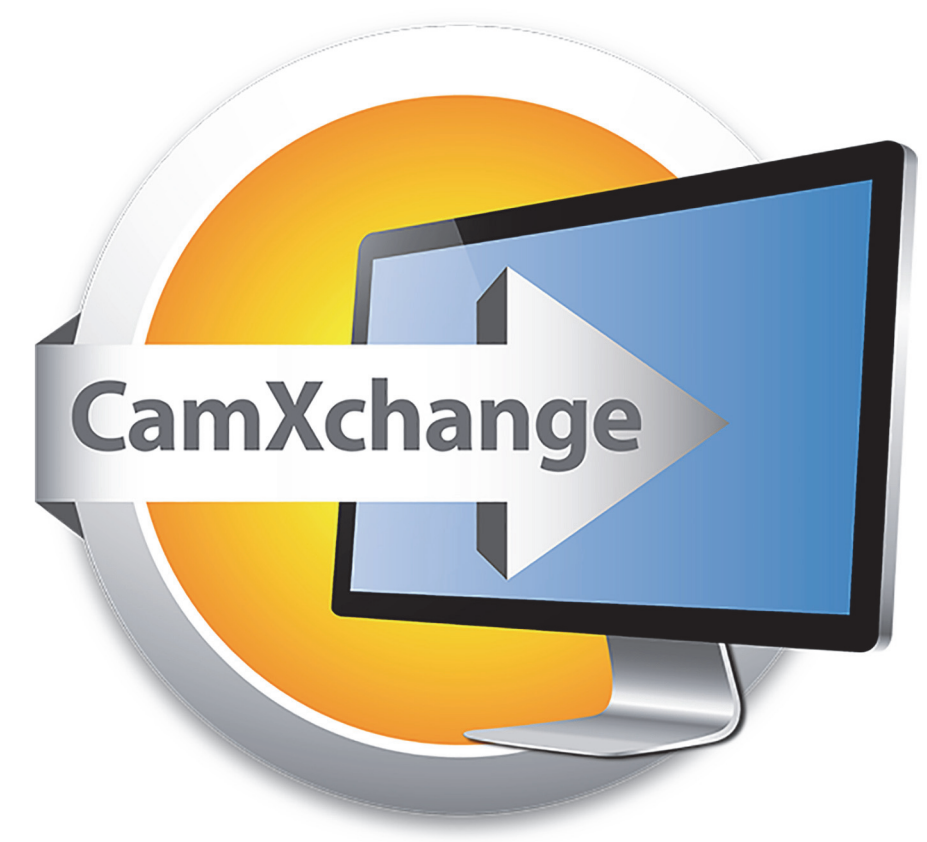

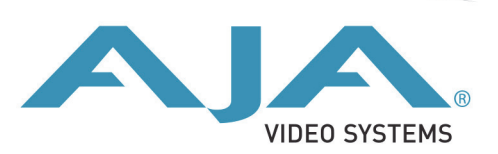

### **Table of Contents**

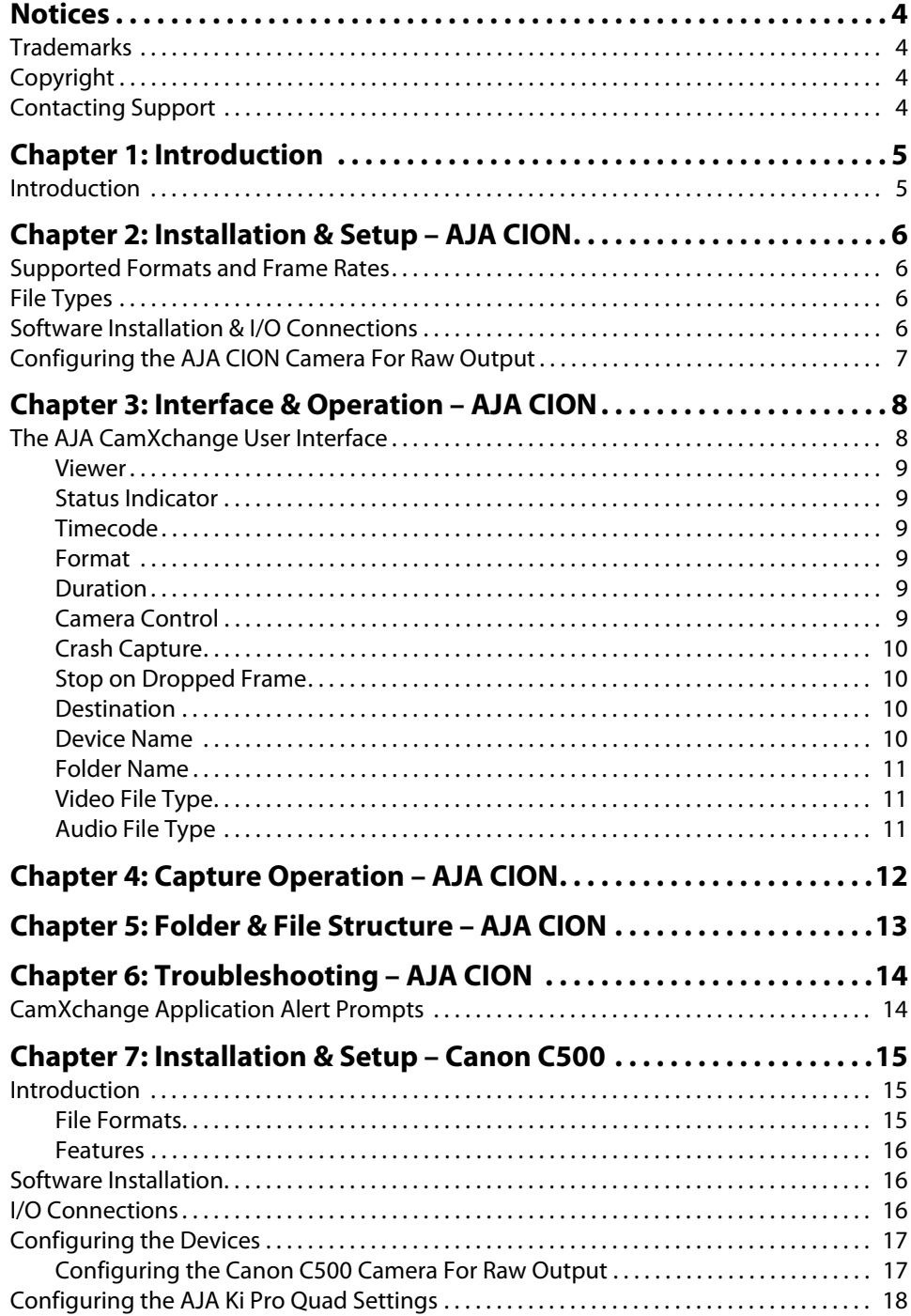

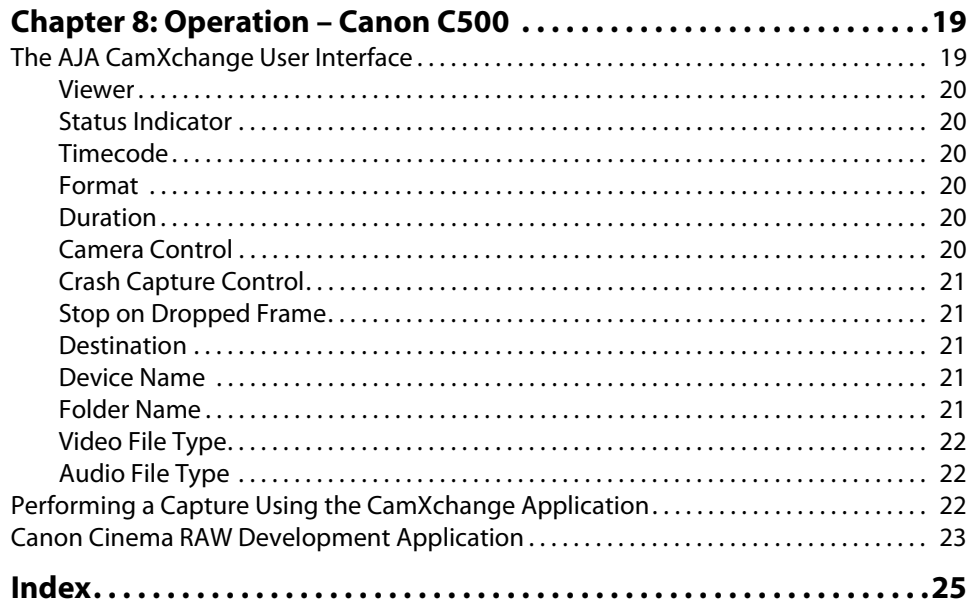

#### <span id="page-3-1"></span><span id="page-3-0"></span>**Trademarks**

AJA®, lo®, Ki Pro®, KONA®, KUMO®,T-TAP®, Because it matters.® and ROI® are registered trademarks of AJA Video Systems, Inc. in the United States. AJA and Ki Pro are trademarks of AJA Video Systems, Inc. registered in other countries. AJA Control Room™, CION™, Corvid Ultra™, FiDO™, Science of the Beautiful™, TruScale™, TruZoom™, V2Analog™ and V2Digital™ are trademarks of AJA Video Systems, Inc.

AirPort, Apple, Apple logo, AppleShare, AppleTalk, FireWire, iPod, iPod touch, Mac and Macintosh are registered trademarks of Apple Inc. Final Cut Pro, QuickTime and QuickTime logo are trademarks of Apple Inc.

Avid, Avid DNxHD and Media Composer are registered trademarks of Avid Technology, Inc.

HDMI, the HDMI logo and High-Definition Multimedia Interface are trademarks or registered trademarks of HDMI Licensing, LLC.

DVI is a registered trademark of DDWG.

TASCAM is a registered trademark of TEAC Corporation.

Dolby® and the double-D Dolby logo are registered trademarks of Dolby Laboratories Licensing Corporation.

All other trademarks are the property of their respective holders.

#### <span id="page-3-2"></span>**Copyright**

Copyright © 2014 AJA Video Systems, Inc. All rights reserved. All information in this manual is subject to change without notice. No part of the document may be reproduced or transmitted in any form, or by any means, electronic or mechanical, including photocopying or recording, without the express written permission of AJA Video Systems, Inc.

#### <span id="page-3-3"></span>**Contacting Support**

When calling for support, have all information at hand prior to calling.

To contact AJA for sales or support, use any of the following methods:

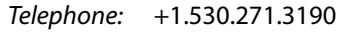

FAX: +1.530.271.3140

Web: http://www.aja.com

Support Email: support@aja.com

Sales Email: sales@aja.com

### <span id="page-4-0"></span>**Chapter 1: Introduction**

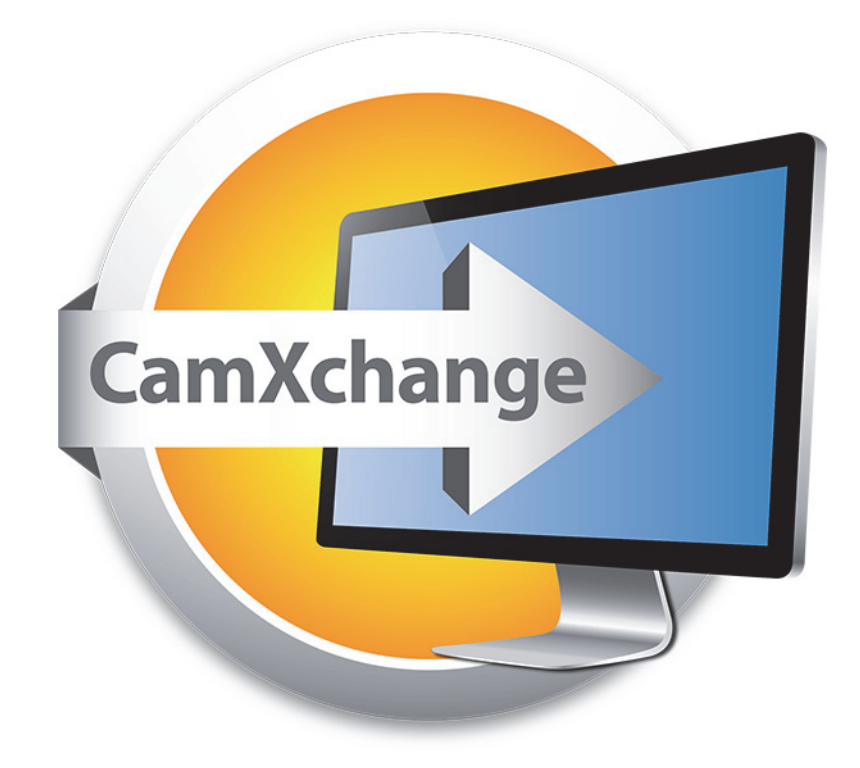

#### <span id="page-4-1"></span>**Introduction**

The AJA CamXchange capture application is designed to work with the AJA CION camera or the Canon C500 when used with the AJA Ki Pro Quad.

<span id="page-4-2"></span>When the CamXchange application is used with the AJA CION, the camera is connected directly to a host computer via Thunderbolt to capture raw output from the camera. Using this mode, the AJA CamXchange application creates Cinema DNG (.dng) raw files and WAV (.wav) audio files.

<span id="page-4-3"></span>When the CamXchange application is used with the Canon C500 and the AJA Ki Pro Quad, the Ki Pro Quad needs to be simultaneously connected to the Canon C500 via 3G SDI and a host computer via Thunderbolt to capture the raw output from the camera. Using this mode, the AJA CamXchange application creates .rmf Canon RAW files and WAV audio files.

This manual is divided into dedicated sections. If you are working with the AJA CION, you need only refer to ["Installation & Setup – AJA CION"](#page-5-4) through ["Troubleshooting – AJA](#page-13-2)  [CION"](#page-13-2). If you are working with the Canon C500 and the AJA Ki Pro Quad, you need only refer to ["Installation & Setup – Canon C500"](#page-14-3) and ["Operation – Canon C500"](#page-18-2).

## <span id="page-5-0"></span>**Chapter 2: Installation & Setup – AJA CION**

#### <span id="page-5-1"></span>**Supported Formats and Frame Rates**

<span id="page-5-6"></span><span id="page-5-4"></span>4K: (4096x2160) 23.98/24/25/29.97/30 fps Ultra HD: (3840x2160) 23.98/24/25/29.97/30 fps

#### <span id="page-5-2"></span>**File Types**

- Raw Files: Capture sequential raw files with the .dng file extension that are compatible with a variety of software applications.
- Audio Files: Capture audio to the WAV file format which is compatible with a variety of software applications.

#### <span id="page-5-3"></span>**Software Installation & I/O Connections**

<span id="page-5-8"></span>To use the AJA CION for raw capture, install the following software on your Mac OS 10.9 (or later) Apple Thunderbolt-equipped host computer:

- 1. Download the CamXchange software from www.aja.com/support/
- <span id="page-5-11"></span><span id="page-5-9"></span>2. Install the NTV4 driver contained in the AJA CamXchange .dmg. You will be prompted to restart your computer after the software installation completes.
- 3. Once your computer restarts, re-open the AJA CamXchange .dmg and copy the AJA CamXchange application to your Applications folder.
- 4. The CamXchange software is now fully installed. Prior to application use, be sure to make all cable connections.
- <span id="page-5-12"></span><span id="page-5-10"></span><span id="page-5-5"></span>5. Continue to the I/O Connections section below to learn about making the physical connections.
- <span id="page-5-7"></span>I/O Connections: Follow these steps to connect the AJA CION to the Apple Thunderbolt-equipped host computer:
	- 1. Ensure that all devices are powered off before making your data connections.
	- 2. Connect a Thunderbolt cable between the AJA CION and the Apple Thunderboltenabled host computer.
	- 3. Connect a 500MB per second (or faster) Thunderbolt disk array/RAID to the Apple Thunderbolt-enabled host computer.
	- 4. Ensure all power connections for the respective devices have been made and then switch power on for all devices.

#### <span id="page-6-0"></span>**Configuring the AJA CION Camera For Raw Output**

The AJA CION camera can output HD or 2K baseband video, but it can also be configured to output raw data when configured for 4K (4096x2160) or Ultra HD (3840x2160). To use the CION with the CamXchange software application, the camera must be configured for either 4K or Ultra HD. To ensure that the camera is configured so that raw output is possible, review the following settings on the AJA CION camera:

- <span id="page-6-4"></span><span id="page-6-2"></span>1. Press the FPS button on the AJA CION. To navigate the FPS menu, turn the UI Control Knob until you reach the 23.1 Format menu parameter. The currently selected choice will be displayed in yellow typeface.
- 2. To configure the 23.1 Format menu parameter, push in on the UI Control Knob. Note that the menu parameter choices will flash during parameter editing. Select either 4K or Ultra HD from the choices. To set the desired selection, press in on the UI Control Knob. The new selection should appear in yellow typeface.
- 3. To exit the 23.1 Format menu parameter, turn the UI Control Knob until the Exit prompt appears. Push in on the UI Control Knob. You will know that you are no longer in parameter editing because the menu parameter choice will no longer be flashing.
- 4. To navigate to the 23.2 Frame Rate menu parameter, turn the UI Control Knob until the menu parameter appears.
- <span id="page-6-3"></span><span id="page-6-1"></span>5. To configure the 23.2 Frame Rate menu parameter, push in on the UI Control Knob. The menu parameter choices will flash during parameter editing. Select either 23.98, 24, 25, 29.97 or 30 from the choices. To set the set the desired selection, press in on the UI Control Knob. The new selection should appear in yellow typeface.
- NOTE: 50, 59.94 and 60 frame rate raw capture is not supported due to Thunderbolt bandwidth limitations.
	- 6. To exit the 23.2 Frame Rate menu parameter, turn the UI Control Knob until the Exit prompt appears. Push in on the UI Control Knob. You will know that you are no longer in parameter editing because the menu parameter choice will no longer be flashing.
	- 7. To exit the FPS menu, simply press the FPS button.
- NOTE: The CION CONFIG menu parameter 1.6 SDI 1-4 Output should NOT be configured for SDI 1 RAW if you plan to use CamXchange. Raw output from the AJA CION is mutually exclusive for Thunderbolt and SDI outputs.

### <span id="page-7-0"></span>**Chapter 3: Interface & Operation – AJA CION**

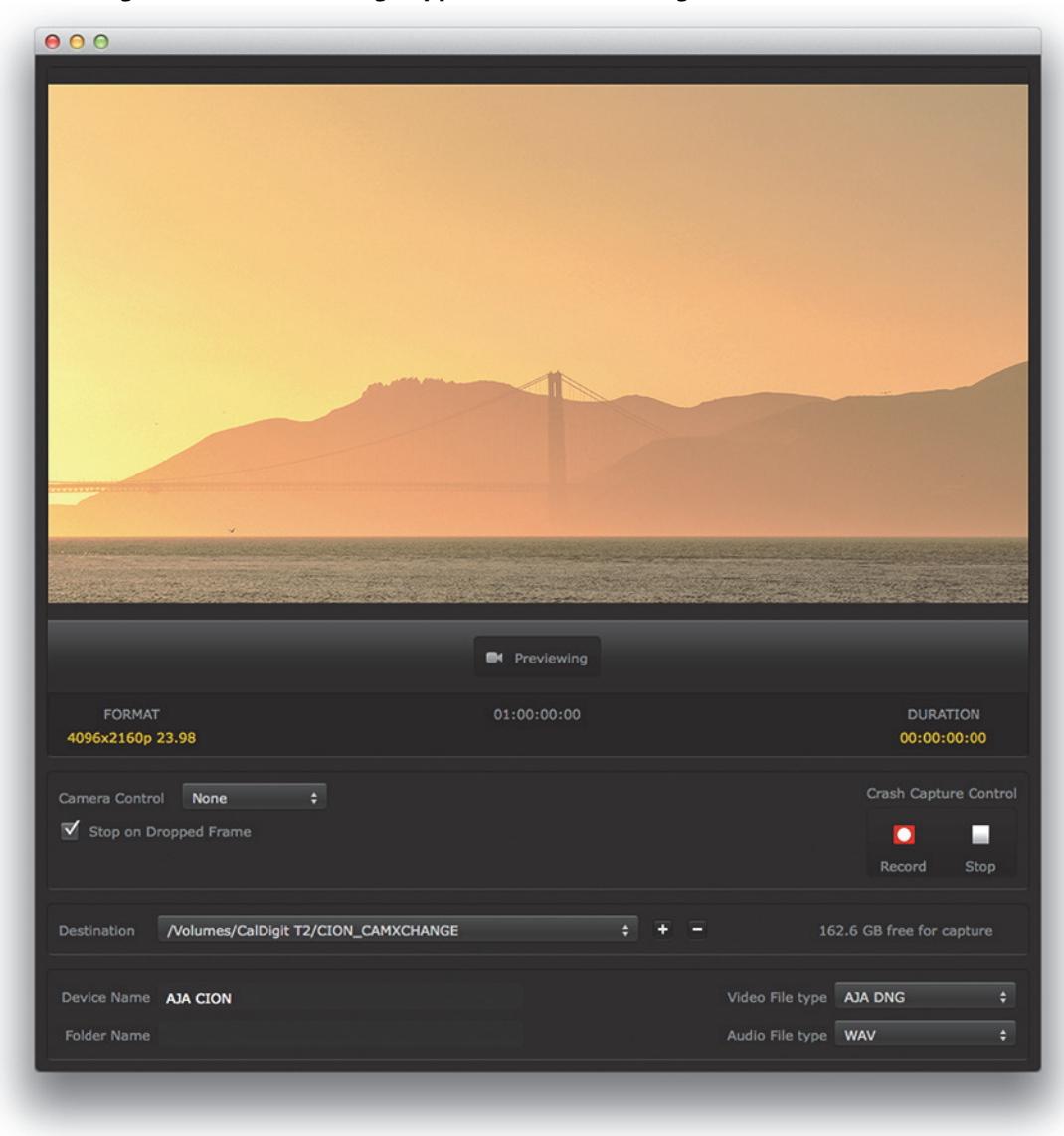

*Figure 1. AJA CamXchange Application – Previewing* 

#### <span id="page-7-1"></span>**The AJA CamXchange User Interface**

The AJA CamXchange user interface is easy-to-use and is designed to make capturing AJA Raw files simple. The following illustrations and text describe the user interface controls.

<span id="page-8-6"></span><span id="page-8-5"></span><span id="page-8-4"></span><span id="page-8-3"></span><span id="page-8-2"></span><span id="page-8-1"></span><span id="page-8-0"></span>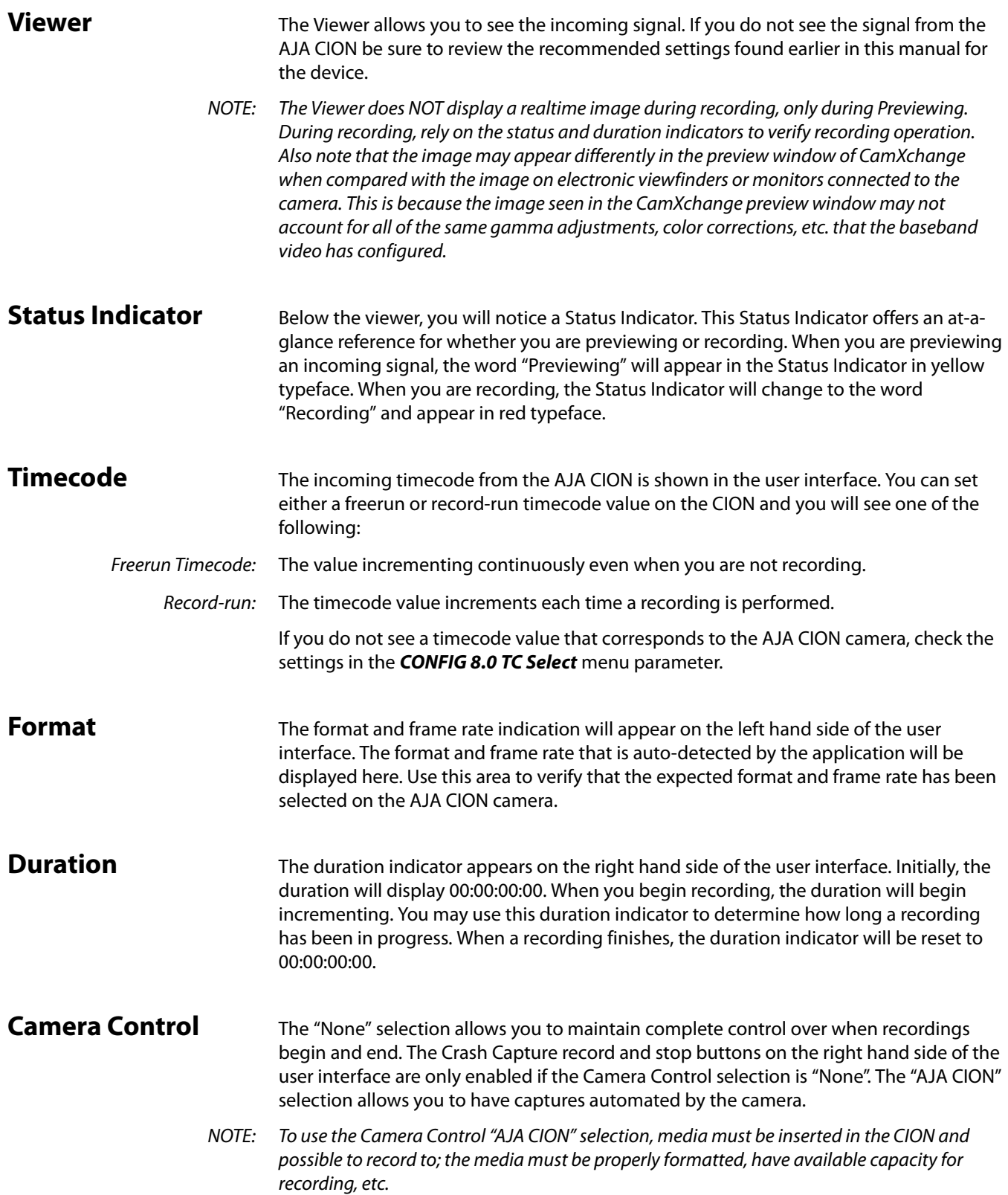

<span id="page-9-0"></span>**Crash Capture** With the Camera Control selection to "None" and the Crash Capture record and stop controls will be enabled. Like a traditional crash record on a VTR, press the record button to begin recording and hit the stop button to cease recording.

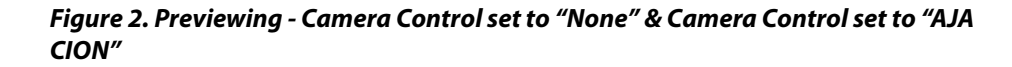

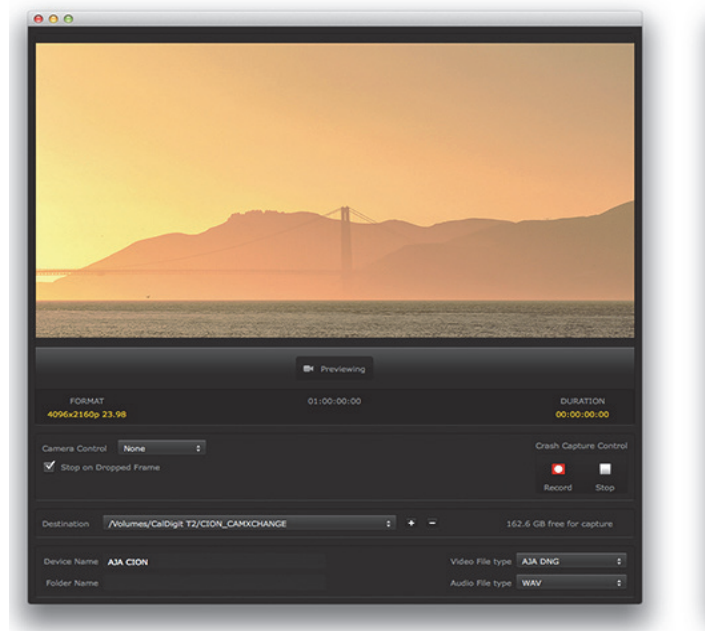

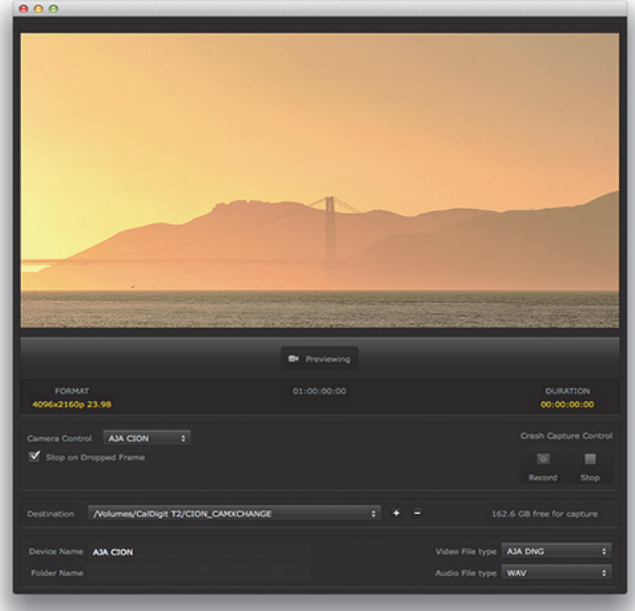

<span id="page-9-8"></span><span id="page-9-7"></span><span id="page-9-6"></span><span id="page-9-5"></span><span id="page-9-4"></span><span id="page-9-3"></span><span id="page-9-2"></span><span id="page-9-1"></span>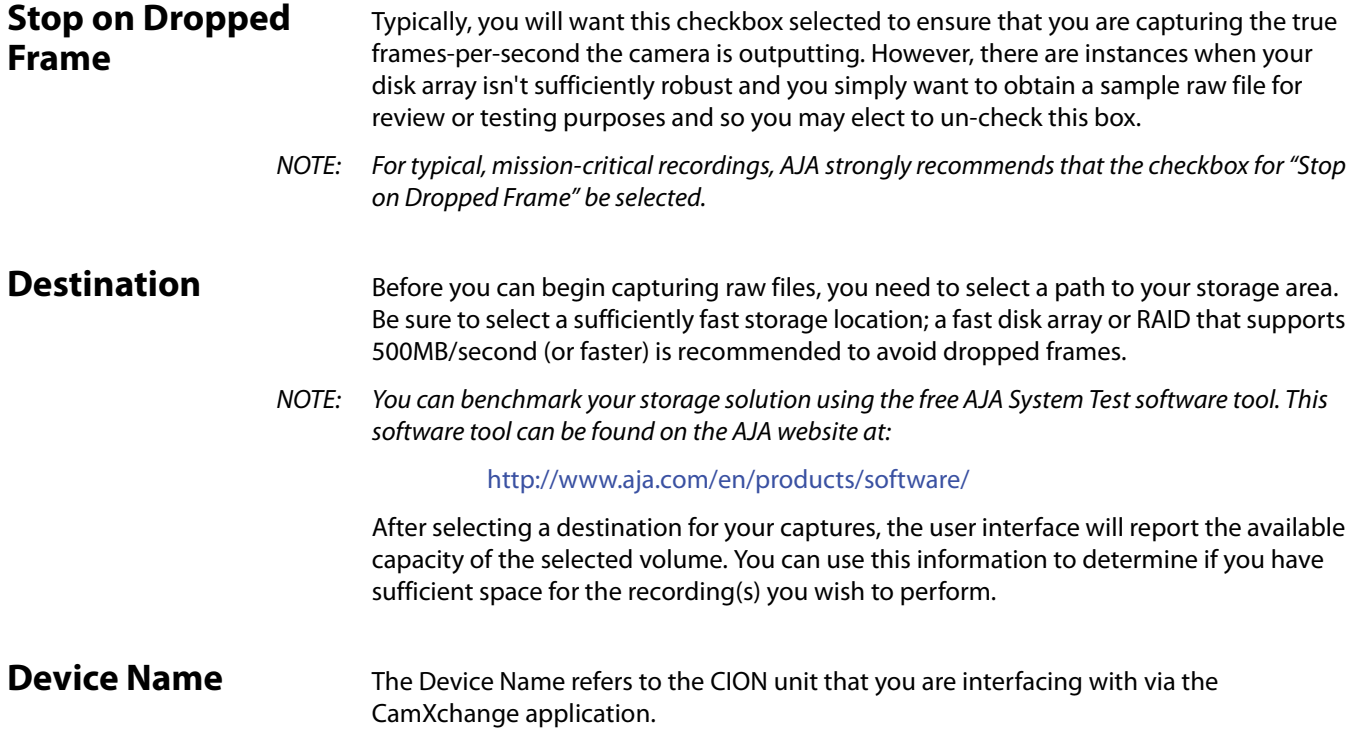

<span id="page-10-6"></span><span id="page-10-5"></span><span id="page-10-4"></span><span id="page-10-3"></span><span id="page-10-2"></span><span id="page-10-1"></span><span id="page-10-0"></span>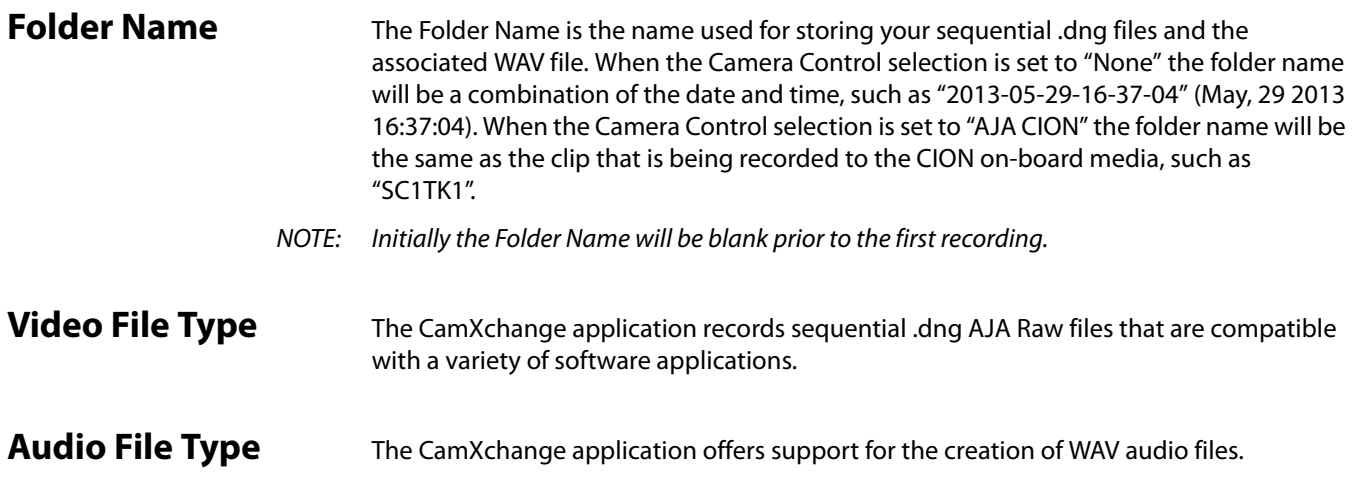

### <span id="page-11-0"></span>**Chapter 4: Capture Operation – AJA CION**

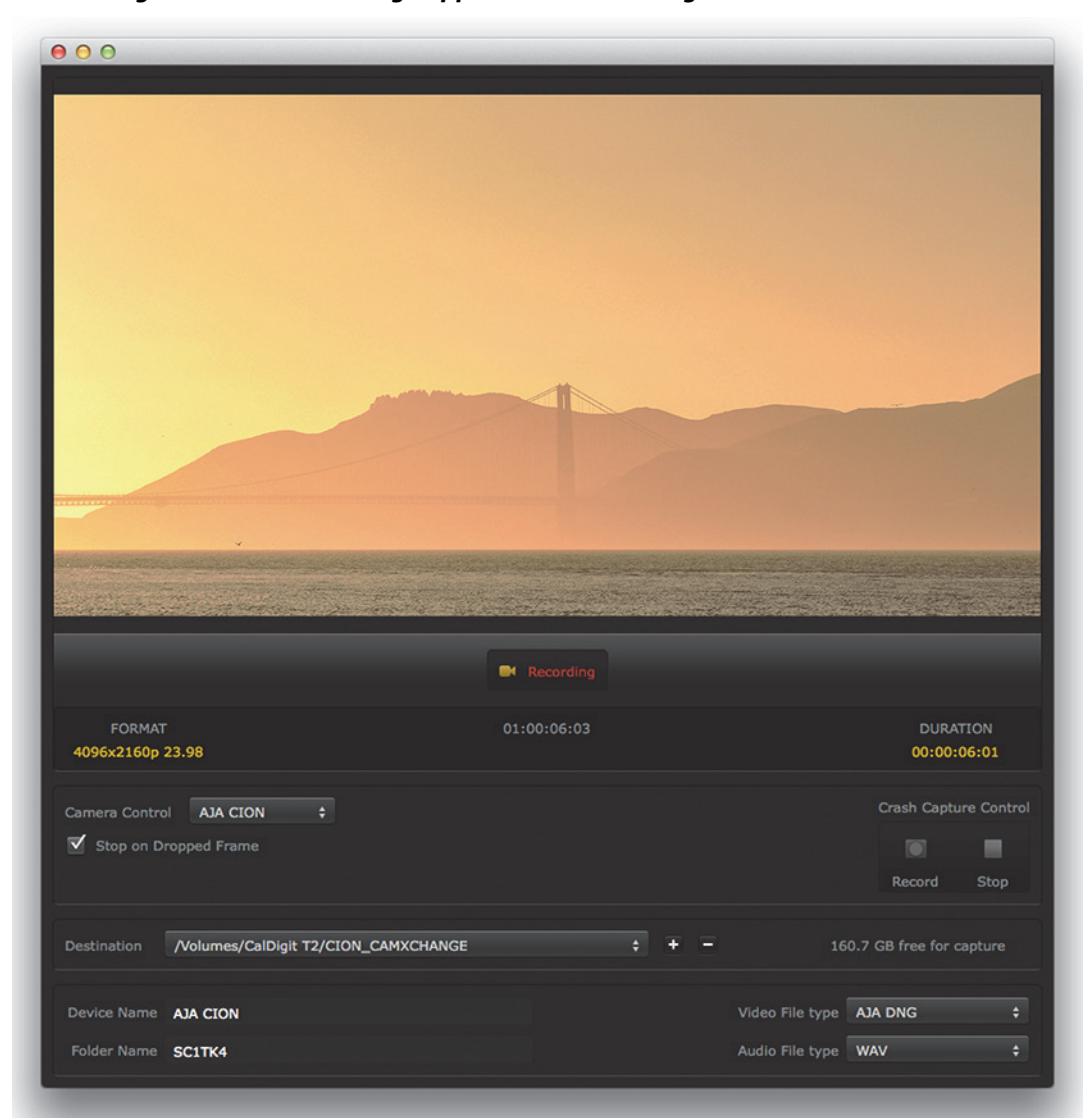

*Figure 3. AJA CamXchange Application – Recording*

These are the questions to answer before performing a capture:

- Does video appear in the CamXchange application viewer?
- Does the format and frame rate being reported match what you are expecting?
- Have you selected a media destination for your recordings?
- Do you have enough disk array/RAID capacity to perform your recording(s)?

## <span id="page-12-0"></span>**Chapter 5: Folder & File Structure – AJA CION**

For each CamXchange capture, a unique folder will be created. Within each folder, the sequential .dng files and the .wav file will appear.

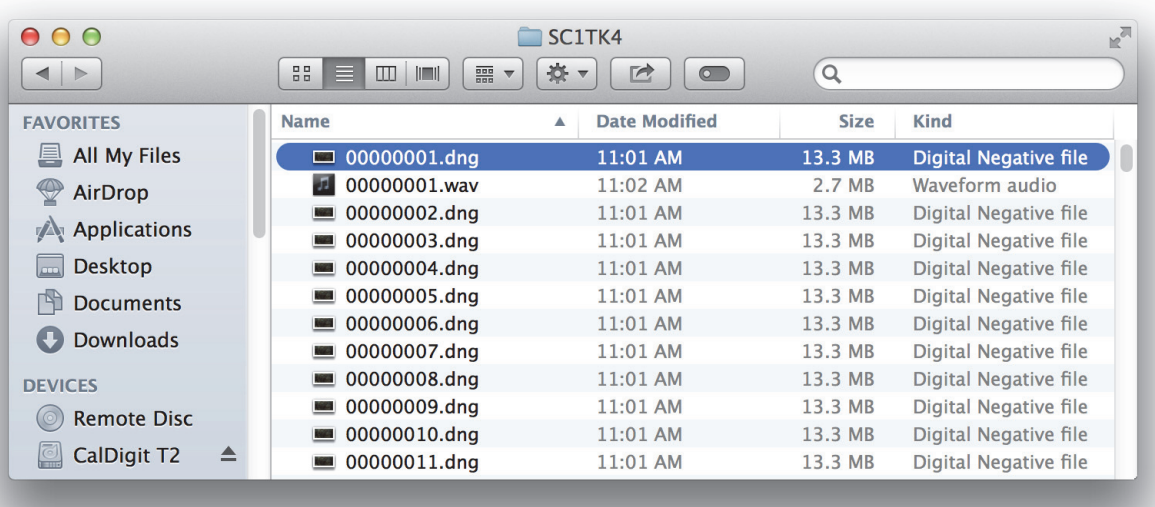

#### *Figure 4. Example of CamXchange Folder and Files*

Third-party applications may work with the entire folder or files individually. Review the manual and operational instructions for your respective third-party application for best practices.

## <span id="page-13-0"></span>**Chapter 6: Troubleshooting – AJA CION**

### <span id="page-13-1"></span>**CamXchange Application Alert Prompts**

<span id="page-13-3"></span><span id="page-13-2"></span>As noted earlier in this text, raw capture is only supported for 4K or Ultra HD formats, not 2K or 1080.

Additionally, 4K or Ultra HD 50, 59.94 and 60 frame rates are not supported due to Thunderbolt bandwidth limitations. If you configure the AJA CION camera for an unsupported format or frame rate and you attempt to use the CamXchange application, the following alert prompt will appear:

#### <span id="page-13-4"></span>*Figure 5. Example of Format or Frame Rate Error Prompt*

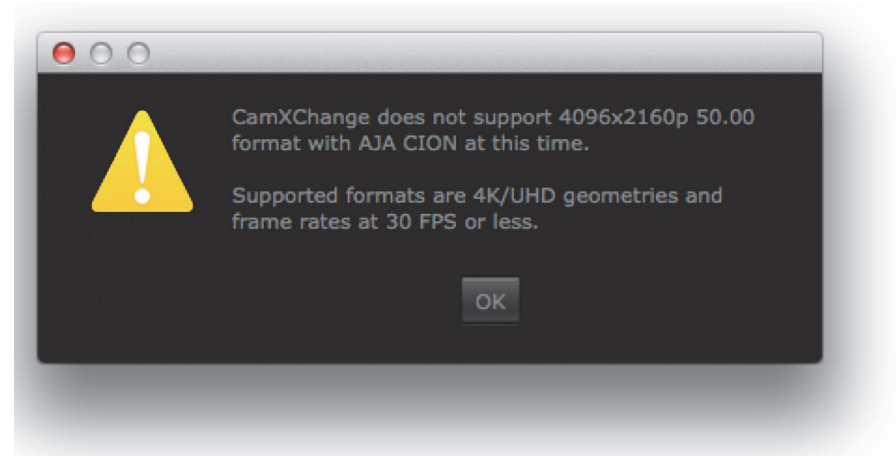

Additionally, if you physically disconnect the Thunderbolt cable connection between the AJA CION and the Apple Thunderbolt-equipped computer or switch the AJA CION camera into playback mode, the following prompt will appear:

#### <span id="page-13-5"></span>*Figure 6. Example of Disconnection or Playback Mode Error Prompt*

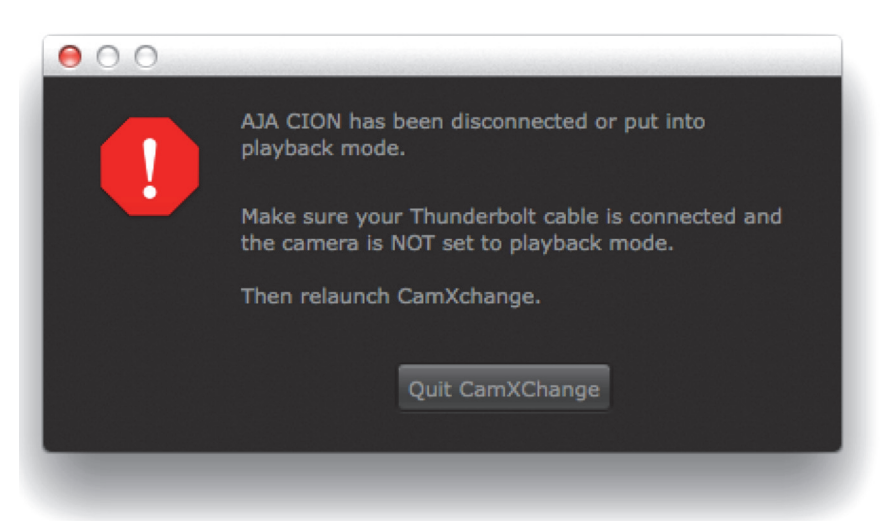

### <span id="page-14-0"></span>**Chapter 7: Installation & Setup – Canon C500**

<span id="page-14-3"></span>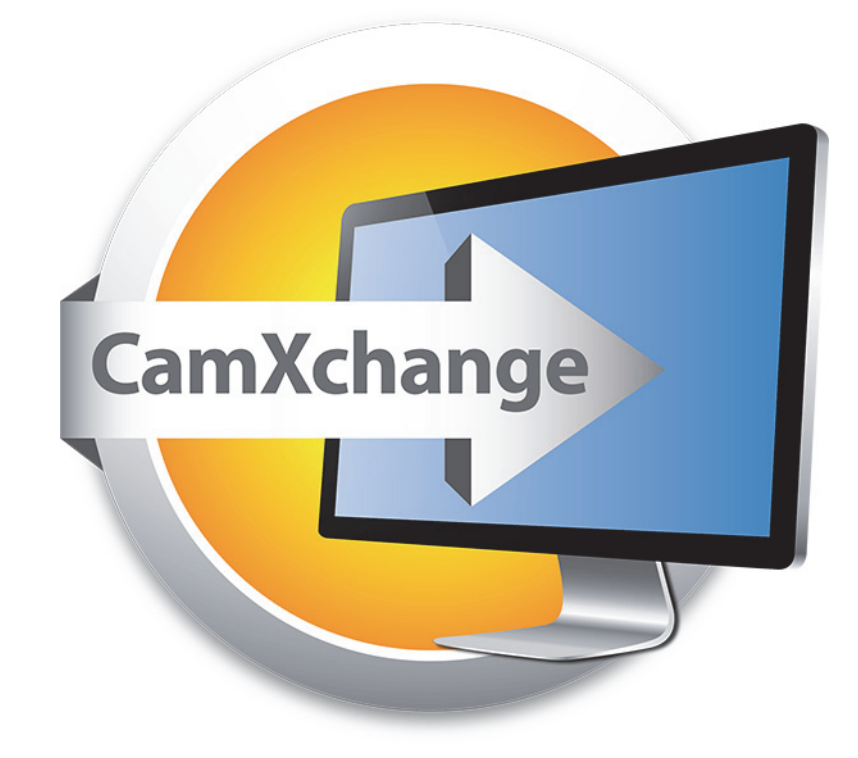

#### <span id="page-14-1"></span>**Introduction**

In addition to the AJA CION camera, the AJA CamXchange raw capture application is also designed to work with the AJA Ki Pro Quad tapeless video recorder. The AJA Ki Pro Quad, when simultaneously connected to a camera and a host computer via Thunderbolt, can be used with the AJA CamXchange application to capture RAW output from the camera.

NOTE: At this time, only Apple Thunderbolt enabled computers and the Canon C500 camera's RAW output are supported by the application.

<span id="page-14-2"></span>**File Formats** The AJA CamXchange application creates .rmf Canon RAW files and WAV audio files. The AJA Ki Pro Quad and the CamXchange software offer support for the following formats and frame rates output from the Canon C500 camera:

- <span id="page-14-5"></span><span id="page-14-4"></span>• Canon RAW 4096x2160 23.98/24/25/29.97fps
- Canon RAW 3840x2160 23.98/24/25/29.97fps

#### <span id="page-15-0"></span>**Features**

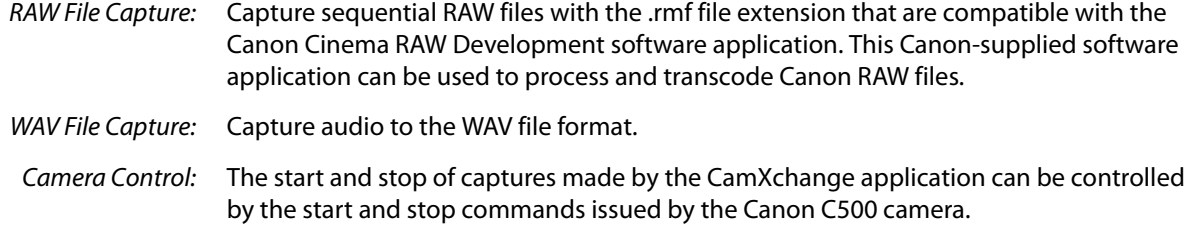

#### <span id="page-15-1"></span>**Software Installation**

<span id="page-15-3"></span>To use the AJA Ki Pro Quad to capture RAW output from the Canon C500 camera, install [the following software on your Mac OS 10.8.2 \(or later\) Apple Thunderbolt-enabled host](http://www.aja.com/support/)  computer:

1. Download the CamXchange software from:

www.aja.com/support/

- 2. Install the NTV4 driver contained in the AJA CamXchange .dmg. You will be prompted to restart your computer after installation completes.
- 3. Once your computer restarts, re-open the AJA CamXchange .dmg and copy the AJA CamXchange application to your Applications folder.
- 4. The CamXchange software is now fully installed and ready for use.
- 5. Continue to the I/O Connections section below to establish the physical connections.

#### <span id="page-15-2"></span>**I/O Connections**

Follow these steps to connect the Ki Pro Quad, Canon C500, and the Apple Thunderboltenabled host computer:

- 1. Ensure that all devices are powered off before making your video and data connections.
- 2. Connect a 3G-SDI rated cable between the 3G-SDI 1 output connector of the Canon C500 camera and the SDI 1 In connector of the AJA Ki Pro Quad.
- 3. Connect a Thunderbolt cable between the AJA Ki Pro Quad and the Apple Thunderbolt-enabled host computer.
- 4. Connect a 400MB per second (or faster) Thunderbolt disk array/RAID to the Apple Thunderbolt-enabled host computer.
- 5. Ensure all power connections for the respective devices and then switch power on for all devices.
- NOTE: Only one AJA Ki Pro Quad may be connected to an Apple Thunderbolt enabled host computer at a time. "Plug and play" Thunderbolt operation is not supported at this time; if the Thunderbolt cable becomes disconnected, quit the CamXchange application, reconnect the Thunderbolt cable, and restart the CamXchange application.

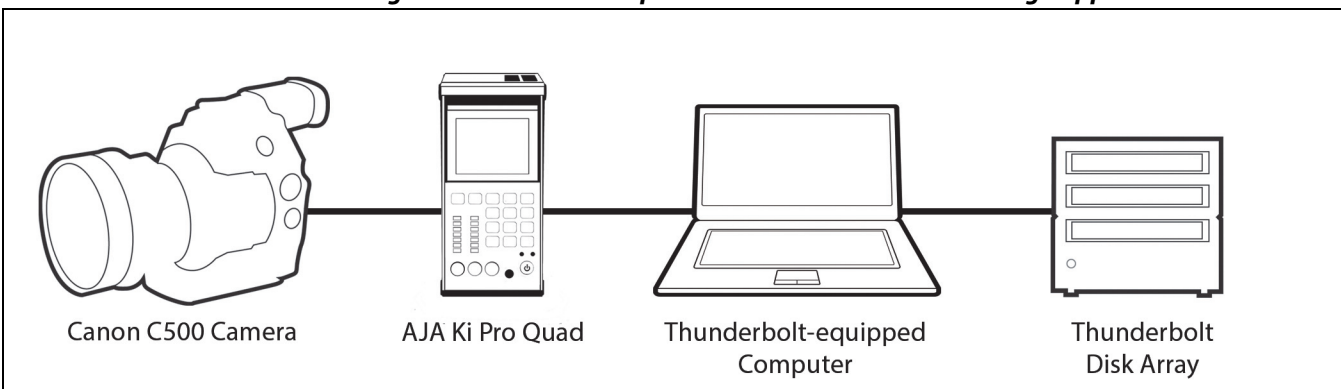

#### *Figure 7. Workflow Components used with AJA CamXchange Application*

#### <span id="page-16-0"></span>**Configuring the Devices**

#### <span id="page-16-1"></span>**Configuring the Canon C500 Camera For Raw Output**

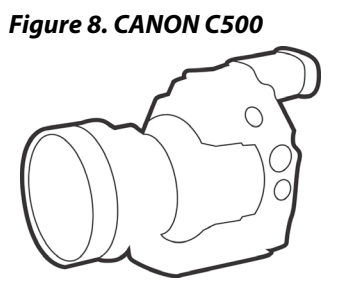

The Canon C500 camera can output HD or 2K video, but it can also be configured to output RAW when working with 4K (4096x2160) or Quad HD (3840x2160). To use the Canon C500 with the AJA CamXchange software application, the camera must be configured for either 4K or Quad HD RAW output. To configure the camera for RAW output, review the following settings on the Canon C500 camera:

- 1. Press the Menu button on the Canon C500 and navigate the menu structure using the joystick.
- 2. Navigate to the 4K/2K/MXF Setup menu.
- 3. Select System Priority>4K.
- 4. Select System Frequency>50 Hz or 59.94 Hz (depending on your region and desired Hz/frame rate).
- 5. Navigate to 4K (4096/3840).
- 6. Select Mode>RAW.
- 7. Select Resolution>4096x2160 or 3840x2160 (depending on your desired raster size).
- 8. Select Frame Rate>23.98 or 24 or 25 or 29.97 (depending on your desired frame rate).
- 9. Select 3G-SDI Output>On.
- 10. Select Rec Command>On.
- 11. Next, you will configure the settings of the AJA Ki Pro Quad.

### <span id="page-17-0"></span>**Configuring the AJA Ki Pro Quad Settings**

#### *Figure 9. AJA Ki Pro Quad*

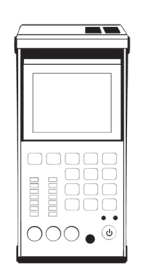

- 1. Depress the CONFIG button on the AJA Ki Pro Quad.
- 2. Use the SELECT up/down buttons to navigate the menu parameters. Use the ADJUST up/down buttons to make choices within the menu parameters.
- 3. Select the following:
	- 1.1 Record Type>Normal.
	- 1.4 In Convert>None.
	- 2.1 Video Input>SDI 1 RAW.
	- 8.0 TC In>SDI RP188.
	- 13.1 Camera Data>Canon C500.

Next, you will review the AJA CamXchange application user interface.

## <span id="page-18-0"></span>**Chapter 8: Operation – Canon C500**

### <span id="page-18-1"></span>**The AJA CamXchange User Interface**

<span id="page-18-2"></span>The AJA CamXchange user interface is easy-to-use and designed to make capturing Canon RAW files simple. The following illustrations and text describe the user interface controls.

### $000$ <sup>M</sup> Previewing FORMAT 02:30:29:23 **DURATION** 4096x2160p 23.98 00:00:00:00 Crash Capture Control Camera Control Canon C500  $\div$ Stop on Dropped Frame  $\blacksquare$ Stop Record Destination /Volumes/CalDigit T2/CAMXCHANGE TESTS 937.0 GB free for capture Device Name AJA Ki Pro Quad Video File type Canon .rmf  $\div$ Audio File type WAV Folder Name SC7ATK1.mov

*Figure 10. AJA CamXchange Application – Previewing* 

<span id="page-19-1"></span><span id="page-19-0"></span>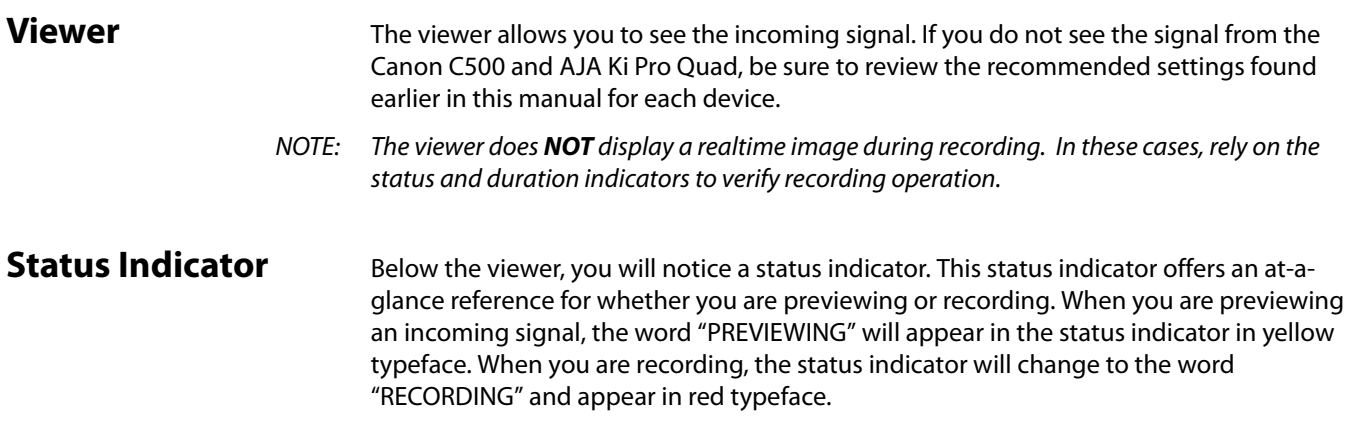

#### *Figure 11. CamXchange Recording Status Indicator*

<span id="page-19-5"></span><span id="page-19-4"></span><span id="page-19-3"></span><span id="page-19-2"></span>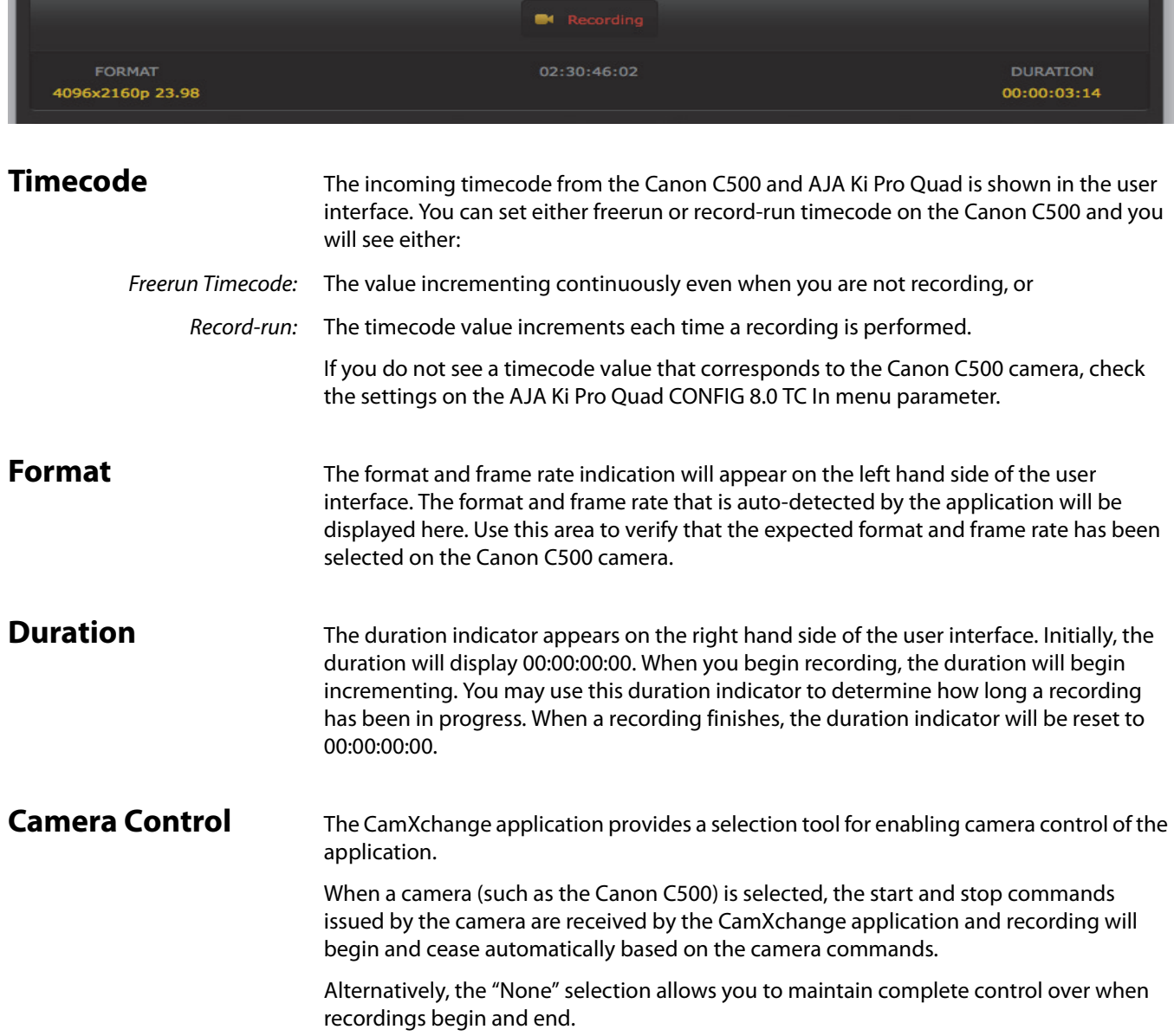

<span id="page-20-8"></span><span id="page-20-7"></span><span id="page-20-6"></span><span id="page-20-5"></span><span id="page-20-4"></span><span id="page-20-3"></span><span id="page-20-2"></span><span id="page-20-1"></span><span id="page-20-0"></span>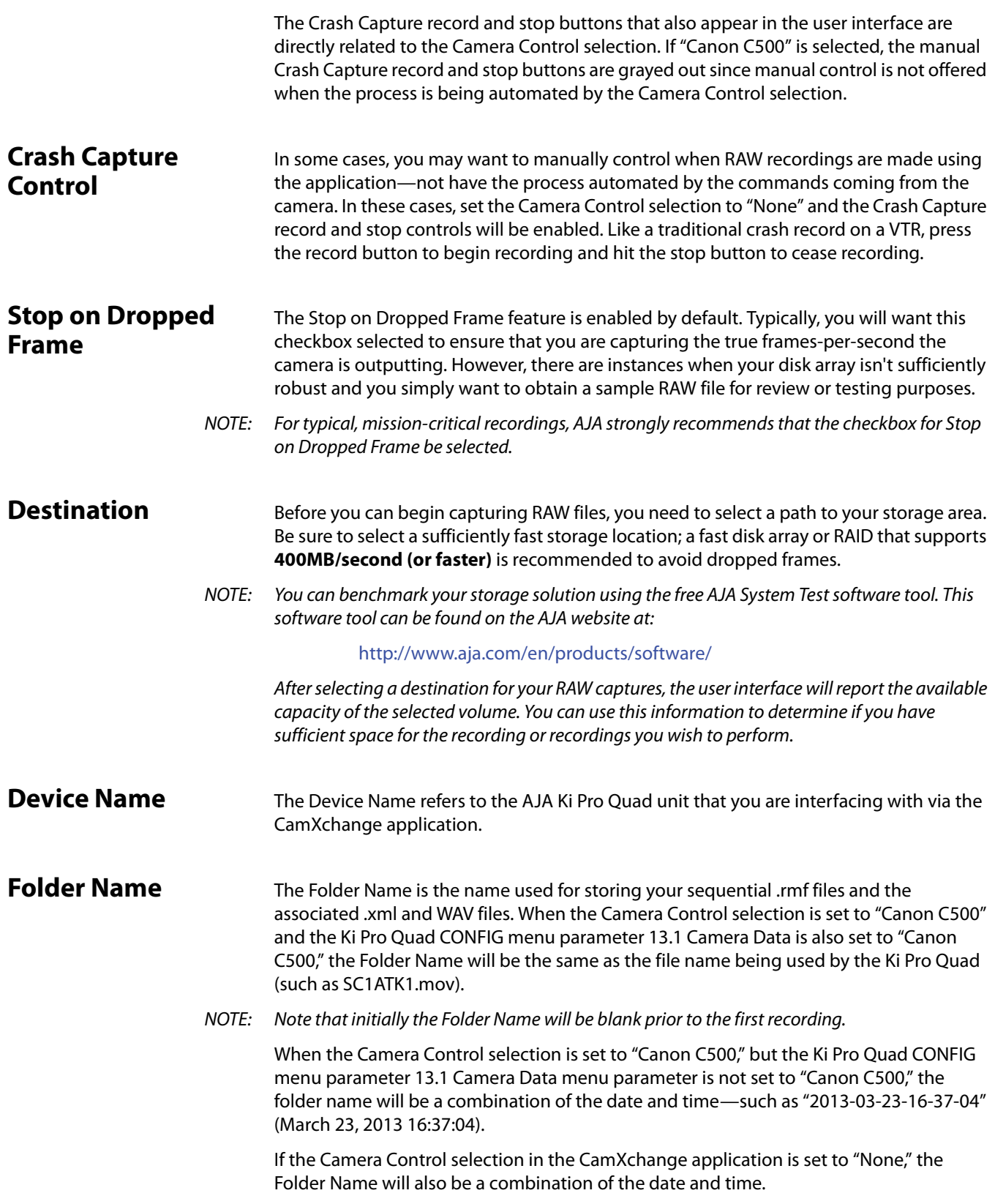

<span id="page-21-0"></span>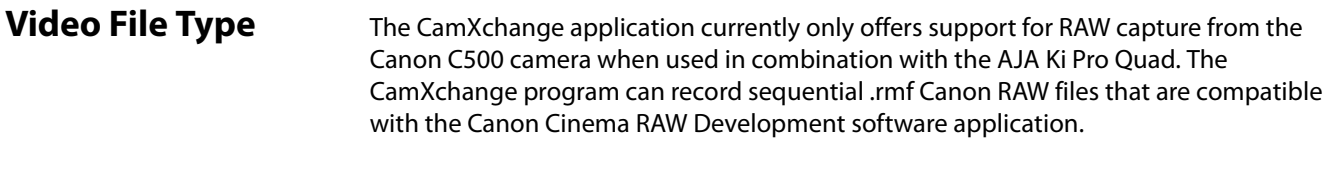

<span id="page-21-1"></span>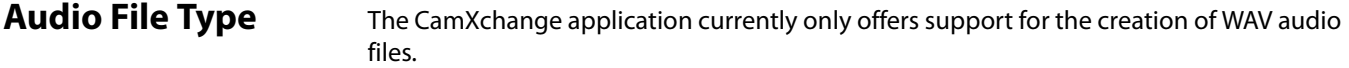

#### <span id="page-21-2"></span>**Performing a Capture Using the CamXchange Application**

<span id="page-21-5"></span><span id="page-21-4"></span><span id="page-21-3"></span>Now that you have familiarized yourself with the CamXchange interface and selections, you can decide how you will perform your RAW captures and create recordings.

With the Canon C500 and the AJA Ki Pro Quad configured as noted earlier in this document, determine or decide the following:

- Are you receiving a signal from the Canon C500/AJA Ki Pro Quad? Does video appear in the application viewer?
- Do you see the timecode value that you expect being reported?
- Does the format and frame rate being reported match what you are expecting to receive from the Canon C500/AJA Ki Pro Quad?
- Have you selected a media destination for your recordings?
- Do you have enough disk array/RAID capacity to perform your recording(s)?
- Do you want to have the camera start/stop commands automate your recordings? Or do you want to manually perform your recordings?

Once you have answered these questions, you are ready to begin making recordings with the CamXchange application.

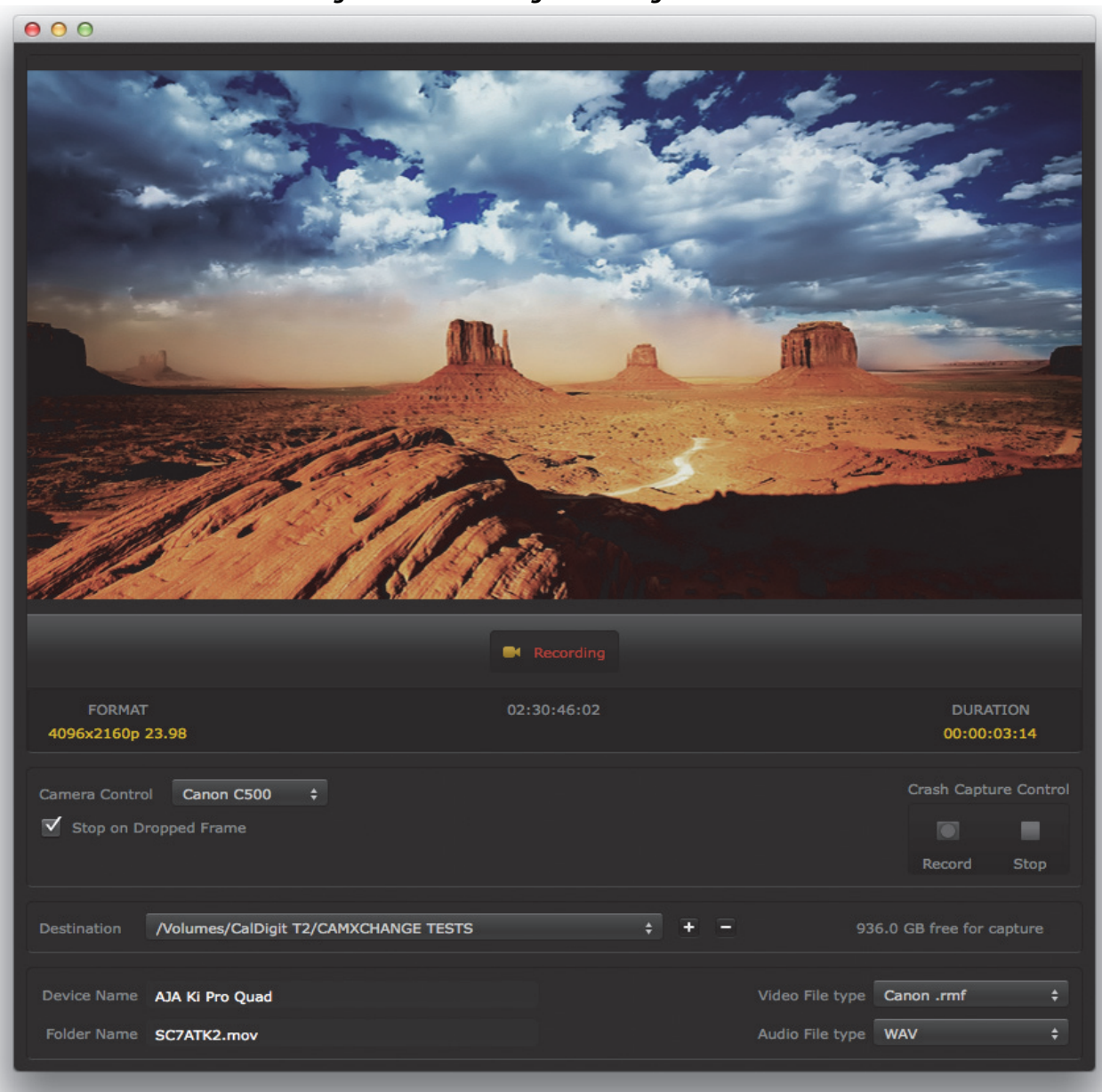

*Figure 12. CamXchange Recording Mode*

### <span id="page-22-0"></span>**Canon Cinema RAW Development Application**

<span id="page-22-1"></span>This section discusses using CamXchange RAW recorded files in the Canon Cinema RAW Development software application. The files created by the AJA CamXchange application are compatible with the Canon Cinema RAW Development software application. To locate the files, navigate to the desired folder location using the navigation tools in the Canon Cinema RAW Development application.

#### $000$ Cinema RAW Development  $000$ Export -<br>| Macintosh HD<br>| Macintosh HD 2 Type Clip name **Export Queue:** RAW  $2013 - 03 - 19 - 09 - 52 - 12$ b. Clip name Frame CalDigit T2 RAW 2013-03-21-15-54-47 2013-03-23-16-34-56 RAW  $MSC$ RAW 2013-03-23-16-37-04 RAW SC1ATK21.mov RAW SC7ATK2.mov Add to Export Queue Preview (SC7ATK1.mov)  $\overline{p}$ **White Balance: Shooting settings**  $\overline{a}$  $\overline{\mathscr{E}}$ 「一」 5200 K **Export Result:**  $\Rightarrow$ **Brightness:** Clip name  $0.00$ **White Balance Shift:**  $\overline{z}$  $0.0$ Ы **Sharpness:** Duration 00:00:08:08 02:29:48:07 г  $\mathbf 0$  $\blacksquare$ View Gamma: **Canon Log Delete All**  $\blacksquare$  $\blacksquare$  $\blacktriangleright$  $\blacksquare$ SDI OUT  $\rightarrow \blacksquare$ Quick Development  $\alpha$ Export Repeat ■ 100%

*Figure 13. Canon Cinema Raw Development Application*

For details on using the files in the Canon Cinema RAW Development application, refer to that software's documentation. You can find the Canon Cinema RAW Development application and associated documentation at Canon's website:

[http://www.usa.canon.com/cusa/professional/products/professional\\_cameras/](http://www.usa.canon.com/cusa/professional/products/professional_cameras/cinema_eos_cameras/eos_c500#DriversAndSoftware) cinema\_eos\_cameras/eos\_c500#DriversAndSoftware

### <span id="page-24-0"></span>**Index**

#### **Symbols**

.dng files [11](#page-10-3) .rmf files [15](#page-14-4), [22](#page-21-3)

#### **A**

AJA Raw files [11](#page-10-4) alert prompts [14](#page-13-3)

#### **B**

bandwidth limitations [7](#page-6-1) benchmark [10](#page-9-4)

#### **C**

camera control Canon C500 [16](#page-15-3) Canon RAW files [15](#page-14-5) Canon Cinema RAW Development [23](#page-22-1) captures Canon C500 [22](#page-21-4) CION FPS menu [7](#page-6-2) frame rate menu [7](#page-6-3) parameters [7](#page-6-4)

#### **D**

device name Canon C500 [21](#page-20-5) CION [10](#page-9-5) disk array [6](#page-5-5), [10](#page-9-6)

#### **F**

file formats [15](#page-14-5) folder name Canon C500 [21](#page-20-6) CION [11](#page-10-5) FPS menu [7](#page-6-2) frame rate error [14](#page-13-4) frame rate menu [7](#page-6-3) frame rates Canon [15](#page-14-5) CION [6](#page-5-6)

#### **H**

host computer [5](#page-4-2)

#### **I**

I/O connections [6](#page-5-7)

#### **K**

Ki Pro Quad [5](#page-4-3)

#### **M**

Mac OS 10.9 [6](#page-5-8)

#### **N**

NTV4 driver [6](#page-5-9)

#### **P**

parameters CION [7](#page-6-4) playback mode error [14](#page-13-5)

#### **R**

RAID [6](#page-5-10) raid [10](#page-9-6) record and stop buttons Canon C500 [21](#page-20-7) CION [9](#page-8-6)

#### **S**

software installation [6](#page-5-11) start/stop commands [16](#page-15-3) stop on dropped frame Canon C500 [21](#page-20-8) CION [10](#page-9-7) system test software tool [10](#page-9-8)

#### **T**

Thunderbolt [6](#page-5-12)

#### **W**

WAV audio files [15](#page-14-5) Canon C500 [22](#page-21-5) CION [11](#page-10-6)